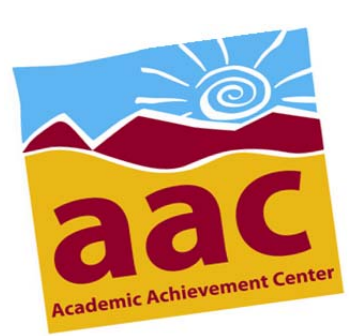

## Activating Student E-mail

This will take about 15 minutes. Please allow enough time.

Go to the Columbia College Home Page**: www.columbia.yosemite.edu**

- **1.** Click on connect Columbia (left side of page)
- **2.** Click **"Current Student"**
- **3.** Click **"Log In"**

and the control of the control of

Enter your connect*Columbia* **User Name** and **Password**. Your User Name is your 7‐digit Student ID number with the "w" (ex: w0566987).

The default password is your six‐digit birthday (Example: 092189).

## **4.** Click **"Submit"**

\*If you have entered an invalid password after multiple tries, call 588-5385 to reset your password.

**5.** Under **"Communication",** click on the **"Student Email Activation"** link.

At the bottom of the page you will see your new student e-mail ID and your temporary password:

*Example only:* **Student Email ID:**

jsmith1@student.yosemite.edu

**Temporary Password:** 

XYP8yGxARdM

Write down your **Student E-mail ID** exactly as you see it (pay special attention to numbers, dots, and capitals!).

**Student E‐mail ID: \_\_\_\_\_\_\_\_\_\_\_\_\_\_\_\_\_\_\_\_\_\_\_\_\_\_\_** Ex: smith**1**@student**.**yosemite**.**edu

Use the mouse to cut and paste your *Temporary Password*. If you don't know how to do this, write down your temporary password EXACTLY as you see it. Pay *special attention* to capital and upper/under cases.

**Temporary Password: \_\_\_\_\_\_\_\_\_\_\_\_\_\_\_\_\_\_\_\_\_\_\_\_\_\_\_** Ex: Xp2vyyRrPd

- **6.** Click on the blue Hotmail link: **http://mail.live.com** in the center of the page. A new window will pop up.
	- In the "Windows Live ID box", type in your *Student E-mail ID* (caSe sensitive)
	- Paste (or type) your *Temporary Password* (cAse sensitive)
	- Click **"Sign‐In"**
	- Paste (or type) your *Temporary Password* again to verify your information
	- Set your NEW permanent password (must be 6 letters and is casE-sensitive)
	- Assign a security question. *If you forget your password, you will be asked this question to retrieve it.*

At this point, you will need to sign in *again* using your Student E‐mail ID and NEW password.

When you're all done, remember to log out of connect*Columbia* before leaving the computer you are using!

## **NOTE: Once you have activated your e‐mail, you will not have to log in to connect***Columbia* **to access it. Just go directly to www.hotmail.com or http://mail.live.com.**